#### Quick Start Card

# **BI** Office Alerts

BI Office **Alerts** allow users to design data driven, automated notifications based on analytics and reports. These can be published to either feeds in the Backstage, or to an inbox in an email and can also be dynamically distrubted to suit organizational needs.

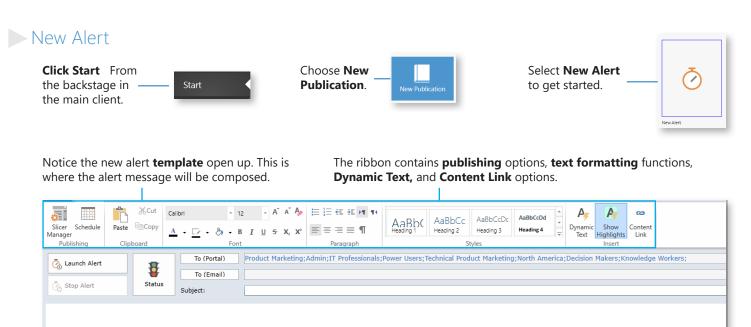

#### Create a Basic Alert

From the ribbon, select the **Status** button. This is where the condition will be set to activate the alert to send the message.

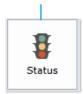

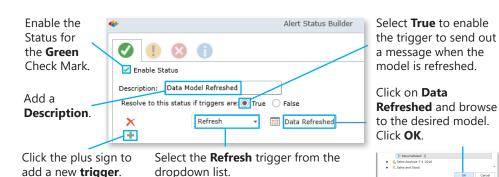

## Setup the Distrubution

Click on **To (Portal)**. Select which roles the alert will distribute to.

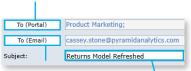

Optionally send to email address(es) Click on the **To** (Email) button.

Give the alert a **Subject**.

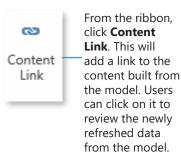

Browse to a dashboard built from the specific model. Then enter text to give direction to users. Click OK to attach the dashboard.

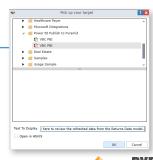

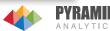

#### Schedule the Alert

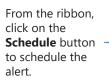

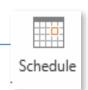

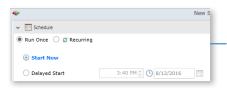

Under **Schedule** choose either **Start Now** to run the alert right away, or to run on a schedule select **Recurring**.

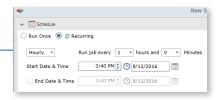

Under **Distribution** select **Feeds portal on the backstage** as the distrubtion meathod. Click **OK.** 

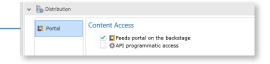

#### Launch the Alert

From the ribbon, click on the **Launch Alert** button.

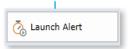

Save the alert to the Personal Content folder. Name the alert and click Save Book.

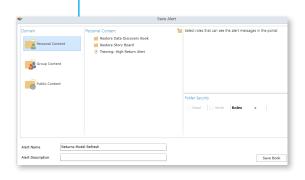

### Confirm the Alert

Navigate to the Backstage. From the **Open** tab, click on **Folders**. Open the **Personal Content** folder and notice that the alert now appears.

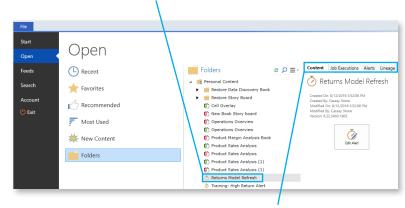

From this view, **verify** the alert, view the **Job Executions**, view the **output** of the alert, and check the **lineage** to verify the content and users.

## Process the Alert

From the **Start** tab, select **New Data Discovery**. Nagivate to the slected data model, then choose **Manage Data Model**.

Click the Process Model button.

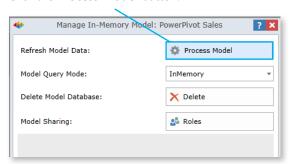

Navigate to the **Feeds** tab to view verify the alert was successfully created with the preferred status icon. Click on the **alert** to view the message.

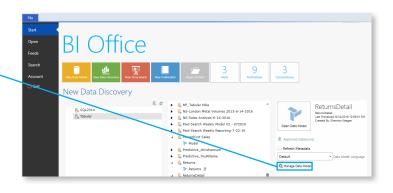

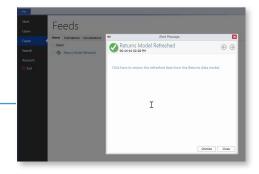

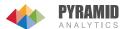